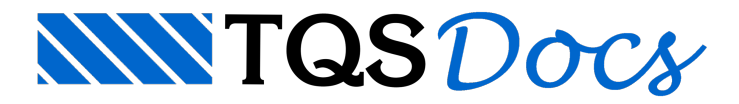

## Transferências de Carregamentos Alvest => Concreto

Não existe nenhuma incompatibilidade entre as Pacotes e as Versões dos Sistemas TQS.

## Transferência entre diferentes Pacotes TQS

Se você possui diferentes pacotes e consequentemente não consegue abrir um projeto de alvenaria quando a licença a licença do TQS Concreto armado esta instalada, ou vice versa, a licença TQS Alvest esta instalada e assim nao consegue acessar o projeto de concreto armado.

Neste caso, acesse o edifício de Alvenaria Estrutural e execute o comando de "Transferência de carregamentos", selecionando como destino, a pasta "Gerais" do próprio projeto de alvenaria, depois disto, você vai utilizar o Windows Explorer para copiar o arquivo "CargasEx.DAT" da pasta gerais para a pasta do pavimento do edifício de concreto armado.

Não se esqueça que no projeto de concreto armado é necessário marcar a opção "cargas de vento nas plantas de formas" na edição dos dados do edifício de concreto armado

## Transferência para outros softwares

Se você possuiapenas o TQS Alvest e não possui o TQS Concreto Armado e vai precisar dimensionar a estrutura de pilotis ou fundação em outro software.

Neste caso, acesse o edifício de Alvenaria Estrutural e execute o comando de "Transferência de carregamentos", selecionando como destino, a pasta "Gerais" do próprio projeto de alvenaria, depois disto, selecione a pasta gerais e visualize o arquivo "CargasEx.DWG".

O Desenho "CargasEx.DWG" foigerado em diferentes níveis, cada nível de desenho corresponde a um caso de carregamento e as respectivas cargas pontuais.

## Transferência de Carregamento TQS Alvest => TQS Concreto Armado.

Parafazer atransferência das cargas do projeto de Alvenaria para o projeto de Concreto Armando, primeiro será necessário preparar o projeto de concreto armado que iráreceber as cargas do projeto de alvenaria:

Na edição dos dados do edifício do TQS Concreto Armado - Marcar a opção "Casos de vento nas plantas de formas"; Também na edição dos dados do edifício do TQS Concreto Armado - Definiaas mesmas variáveis e os mesmos casos de carregamentos de vento para os dois projetos (Alvenaria e Concreto armando);

No Modelador Estrutural, utilizar o desenho de planta de primeira fiada do projeto de alvenaria (desfiad.dwg) como referência externa.

Assim garantimos o mesmo sistema de coordenadas gráficas, (um edifício exatamente sobre o outro), também teremos agarantia que o edifício de Concreto Armado, terácondições de receber e processar os carregamentos de formaautomática, considerando inclusive as combinações e as envoltórias dos carregamentos.

Para executar o comando de transferência dos carregamentos da base do edifício de Alvenaria paraa estrutura de Concreto Armado:

No Gerenciador TQS, selecionados o pavimento base do edifício de Alvenaria Estrutural;

Clique no botão "Transferência de carregamentos" do grupo "Processar";

Seleção do pavimento destino no edifício de Concreto Armado.